# **Gene Network Central™**

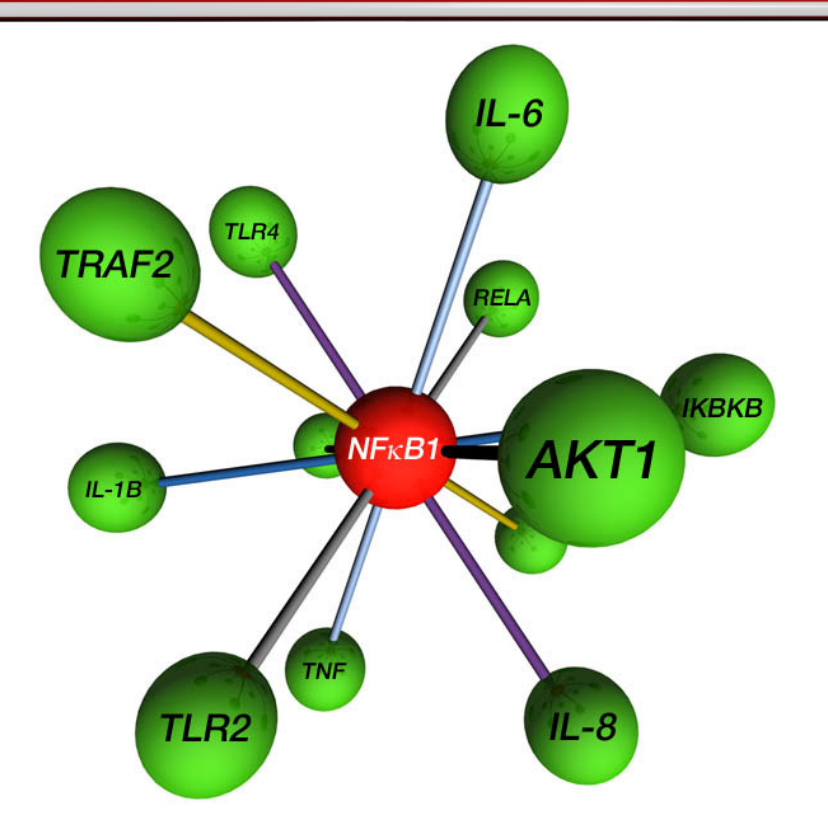

### **Identifying Gene Expression & Gene Interaction Events Important to Your Research**

FOCUS ON YOUR PATHWAY™

1

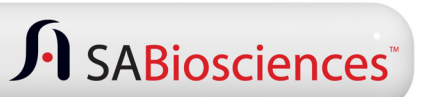

# **Learn About A Gene of Interest (GOI)?**

# **Regulators**

#### **Functional Regulation**

- What gene products regulate the protein encoded by the GOI?
- What gene products are regulated by the protein encoded by the GOI?

#### **Transcriptional Regulation**

- What gene products regulate the expression of the GOI?
- Does the protein encoded by the GOI regulate the expression of other genes?

#### **Chemical Modifications**

- What proteins are modified by the protein encoded by the GOI?
- What proteins modify the protein encoded by the GOI?

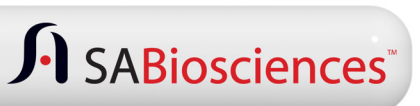

# **Learn About A Gene of Interest (GOI)?**

## **Interactions**

### **Physical Interactions**

- What proteins physically associate with the protein encoded by the GOI?
- What proteins co-localize with the protein encoded by the GOI?

### **Genetic Interactions**

• What genes interact with the GOI genetically?

#### **Transcriptional Co-expression**

- Which genes are negatively correlated with expression of the GOI?
- Which genes are positively correlated with expression of the GOI?

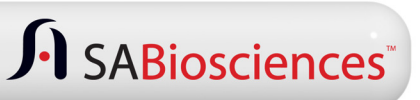

## **Gene Network Central (GNC) – Getting Started**

- • **Enter your gene of interest in the box at the center of the GNC home page**
- •**Click on the Go button**
- • **GNC brings up a graph like the one shown to the right, using NFKB1 as the Gene of Interest (GOI)**

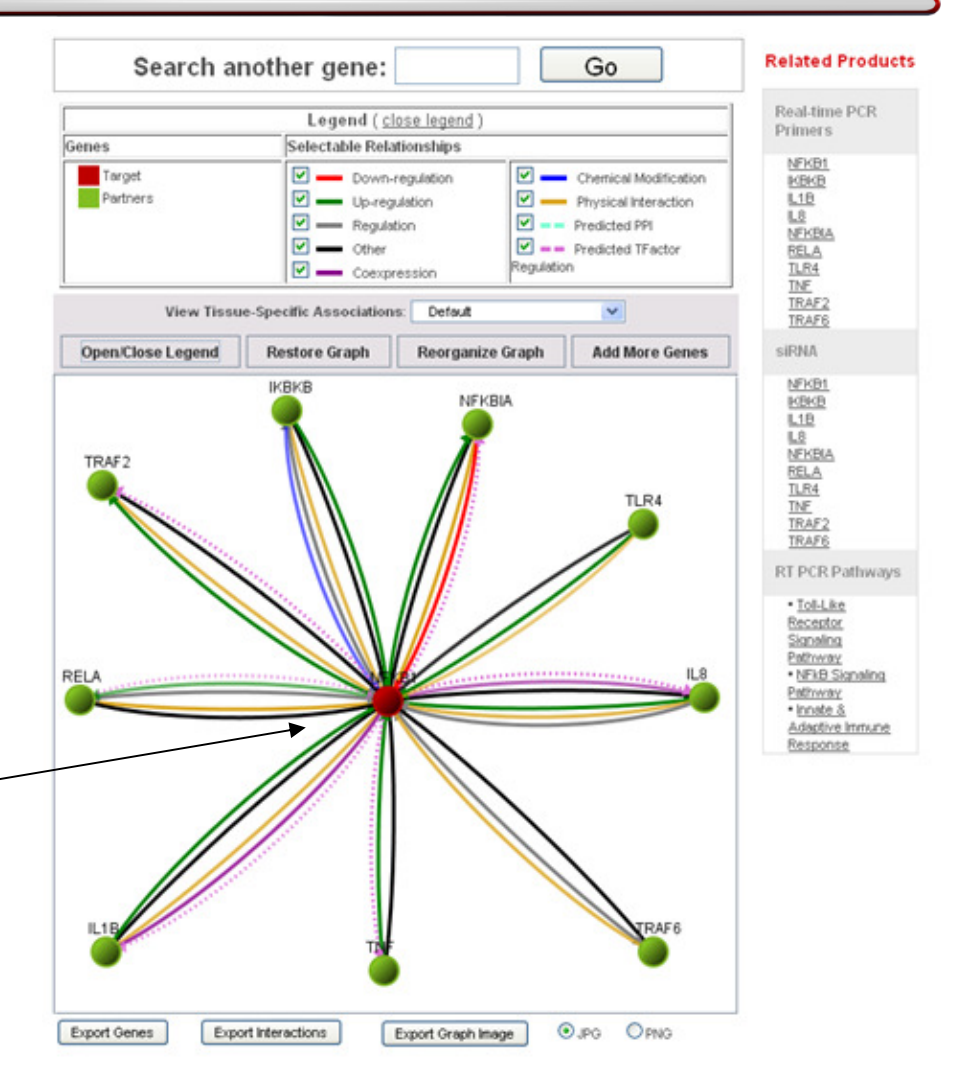

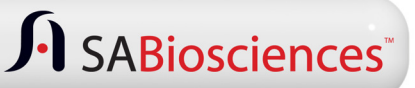

# **Expanding the Gene Network**

- • **Click "Add More Genes" to bring more genes that are associatedwith your gene of interest**
- $\bullet$  **Click "Reorganize Graph" to get a better organized image**
- • **Drag the nodesaround to customize the view**
- • **Right click a node to delete it from your network**
- $\bullet$  **To view the gene network for an alternative gene, right click on the node for that gene and select "View Gene-Centered Network"**

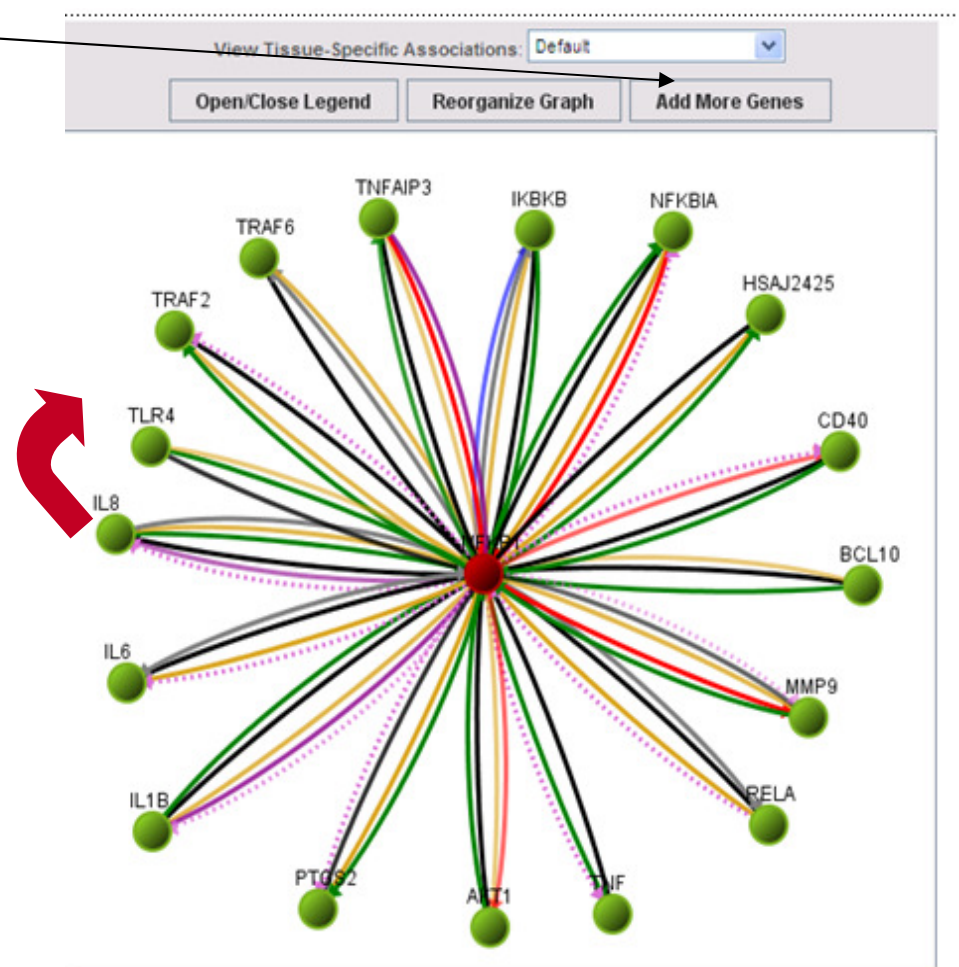

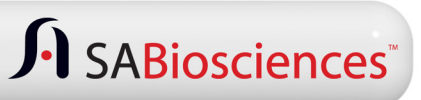

## **Identifying Specific Types of Relationships**

• **If you are interested in the genes that positively regulate the GOI, or are positively regulated by the GOI:**

> **In the legend panel, you can de-select all the relationships except the "Up-regulation" feature**

• **The image to the right shows genes that up-regulate the GOI, or are up-regulated by the GOI.**

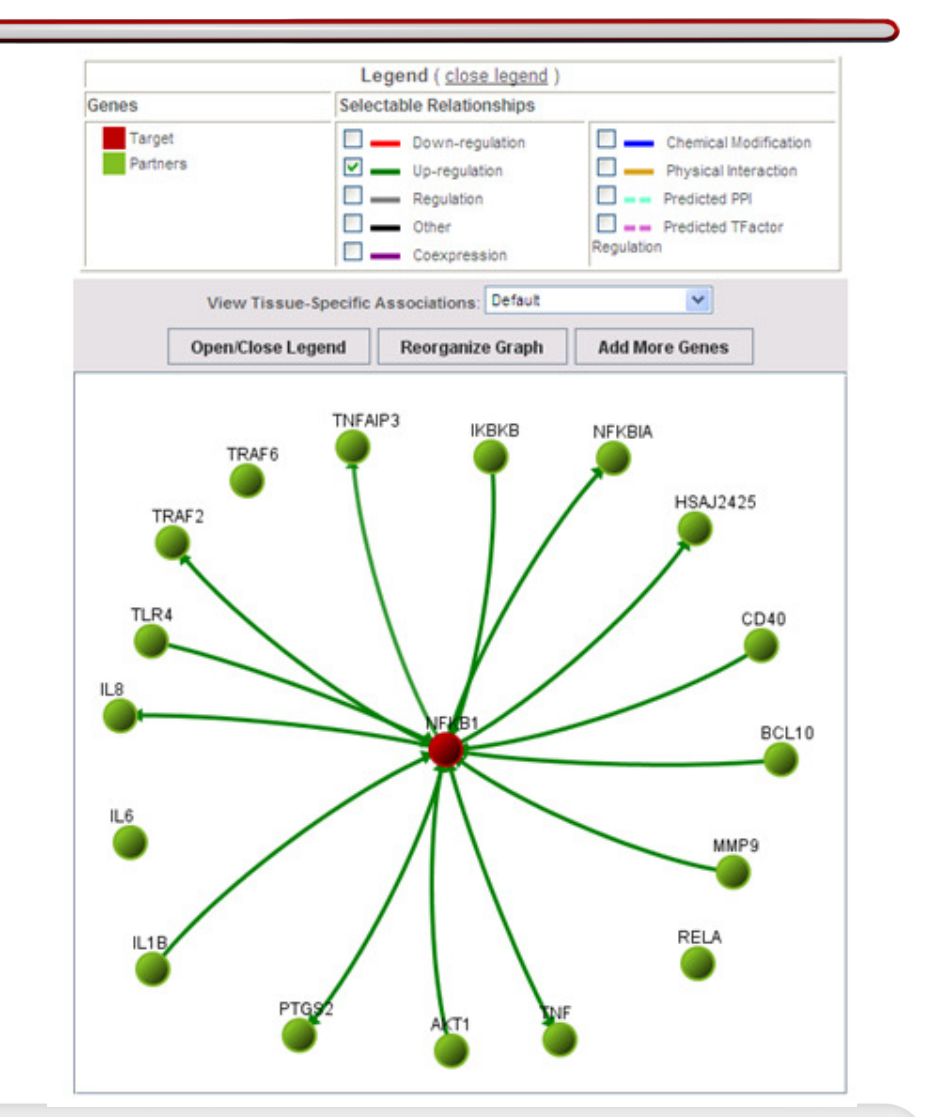

## **Investigating Tissue-Specific Associations**

- • **To see which genes are expressed in a tissue of interest, use the "View Tissue-Specific Association" drop-down menu to view known associations for the tissue of interest.**
- • **The image to the right shows associations that have been reported from normal human blood samples.**

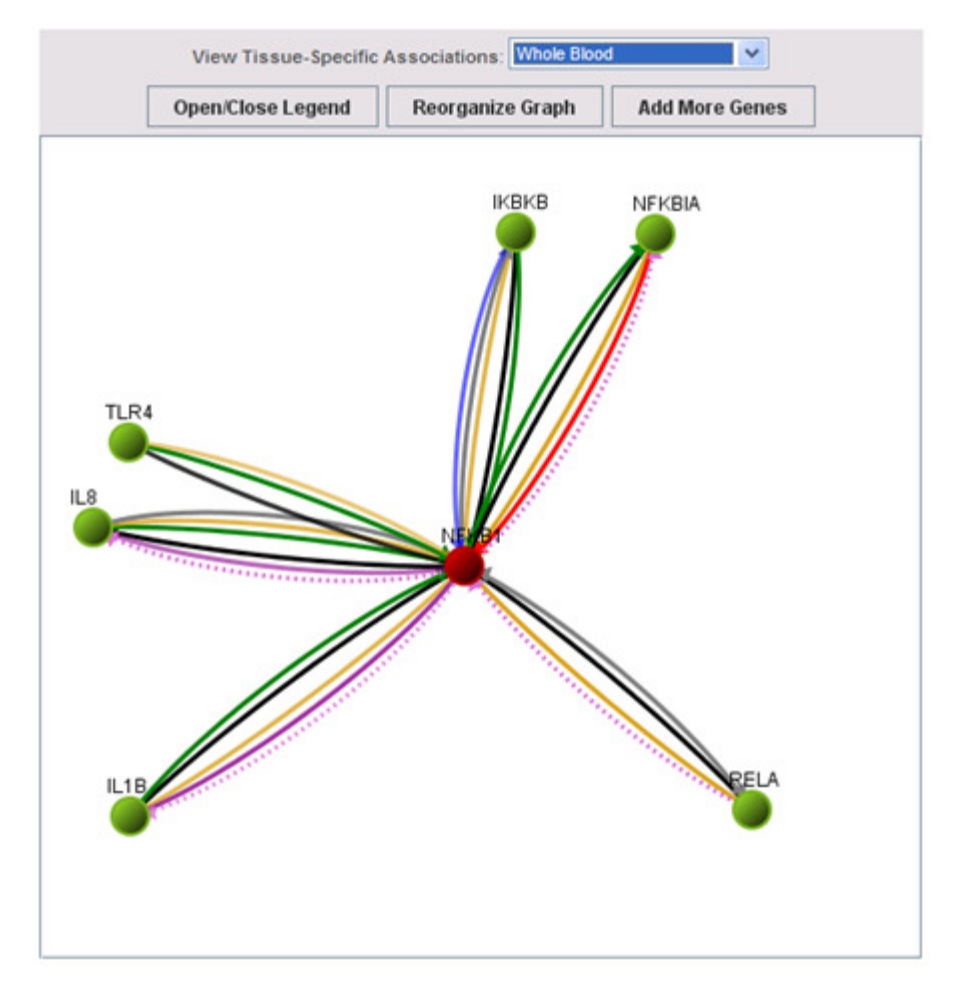

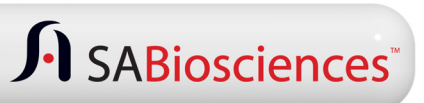

# **Accessing the Literature**

**To determine if a given association is supported by a published research article, click the edge (line) connecting the two genes.If there is a supporting paper, you will be able to view the PubMedabstract.**

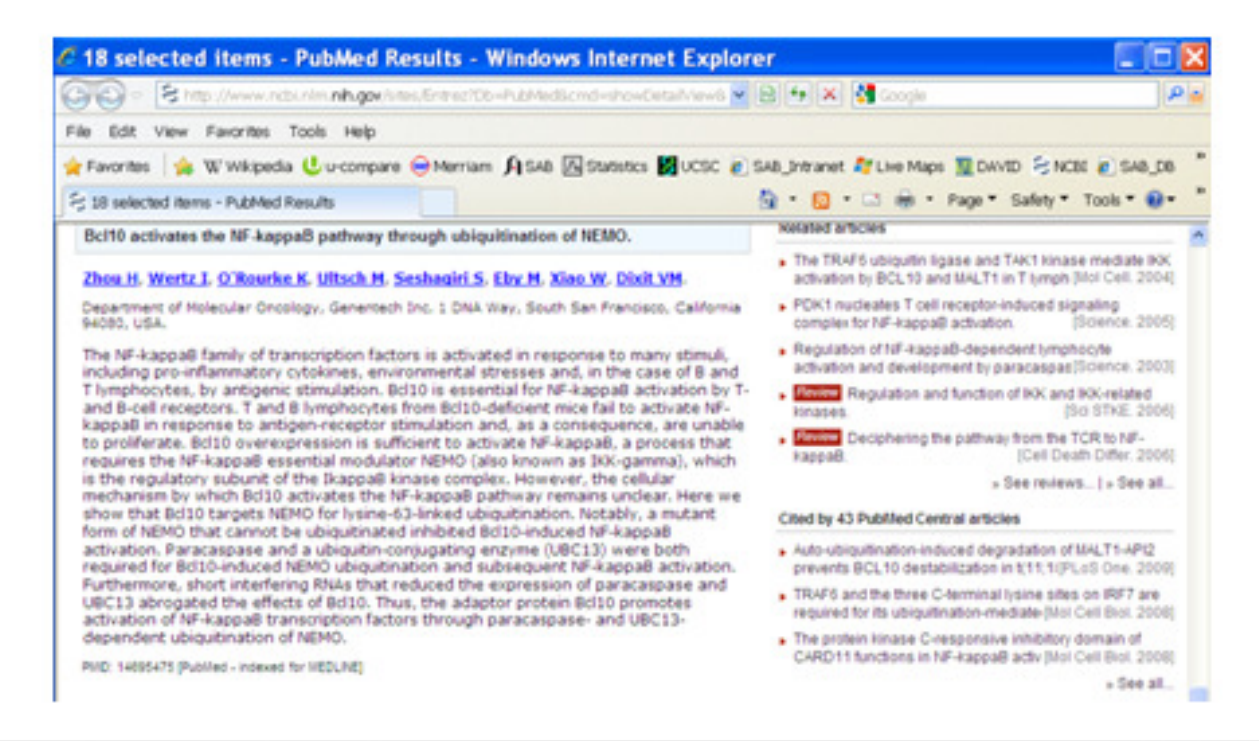

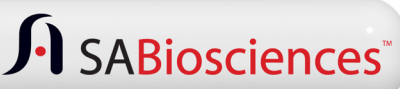

# **Accessing Gene-Specific Information**

- • **If you would like to learn more about a specific gene on the gene network image, click on the node for that gene.**
- • **For example, the image to the right shows the page that would be brought up from the SABiosciences website describing the NFKB1A gene.**
- • **Information about the SABiosciences' products that are available for studying the NFKB1A gene are accessible from this page.**

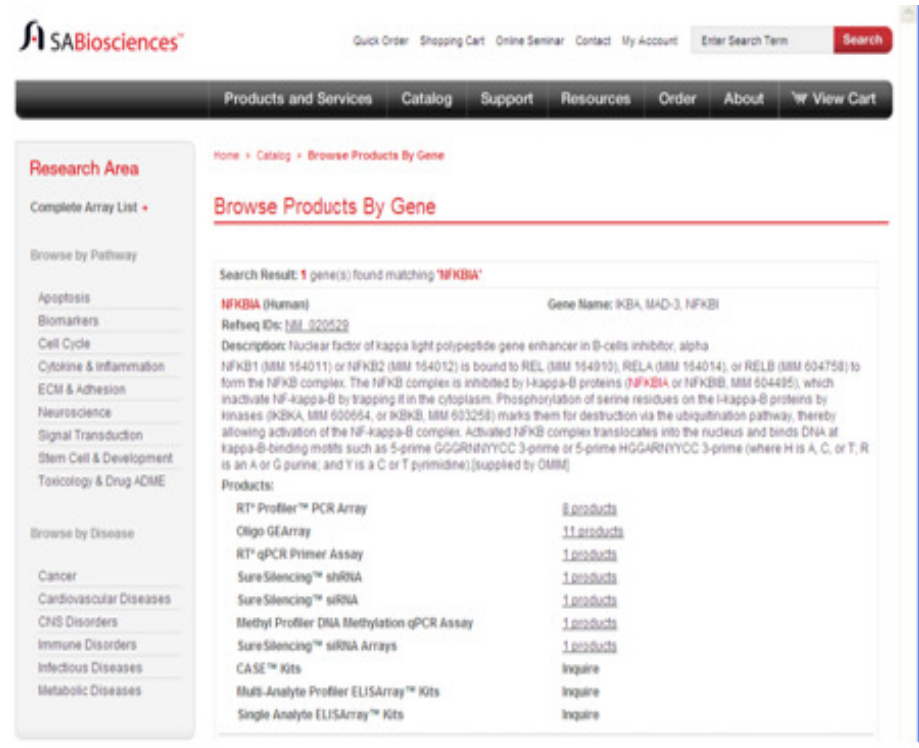

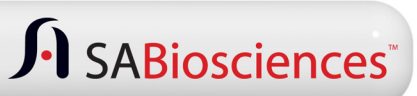

### **Viewing Expression Profiles Across Tissues**

- • **After right clicking on a node from a network diagram, you also have the option of clicking on "View Tissue Expression".**
- • **The image to the right shows the page that would be brought up that reports what is known about the expression profile of the NFKB1A gene across different human tissues.**

**NFKBIA Tissue Expression Profile** 

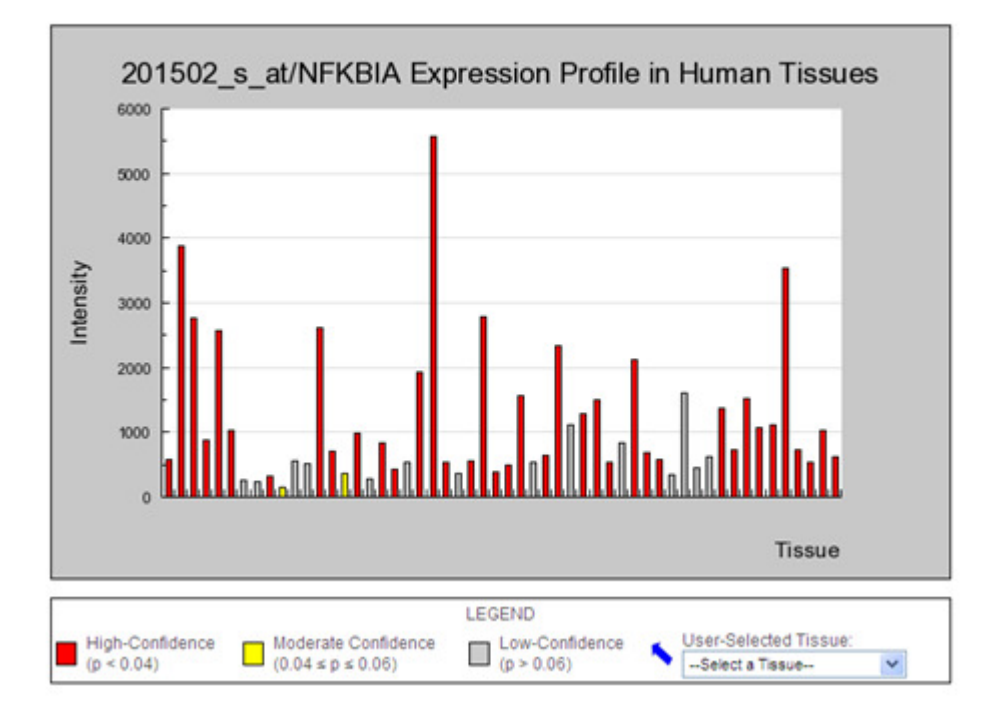

Instructions: Mouse over bars to get the tissue and intensity reading

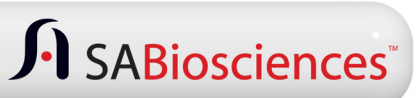

### **Viewing Tissue-Specific Expression Results**

- • **To quickly determine the expression of your GOI in a specific tissue, use the "User Selected Tissue" pull-down menu.**
- $\bullet$  **The image to the right displays the data for NFKB1A expression in thyroid tissue.**
- • **The average signal strength from the GNF data set, for the [201502\_s\_at] probe targeting NFKB1A, is 728.25, with a p-value <0.04.**

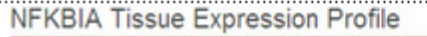

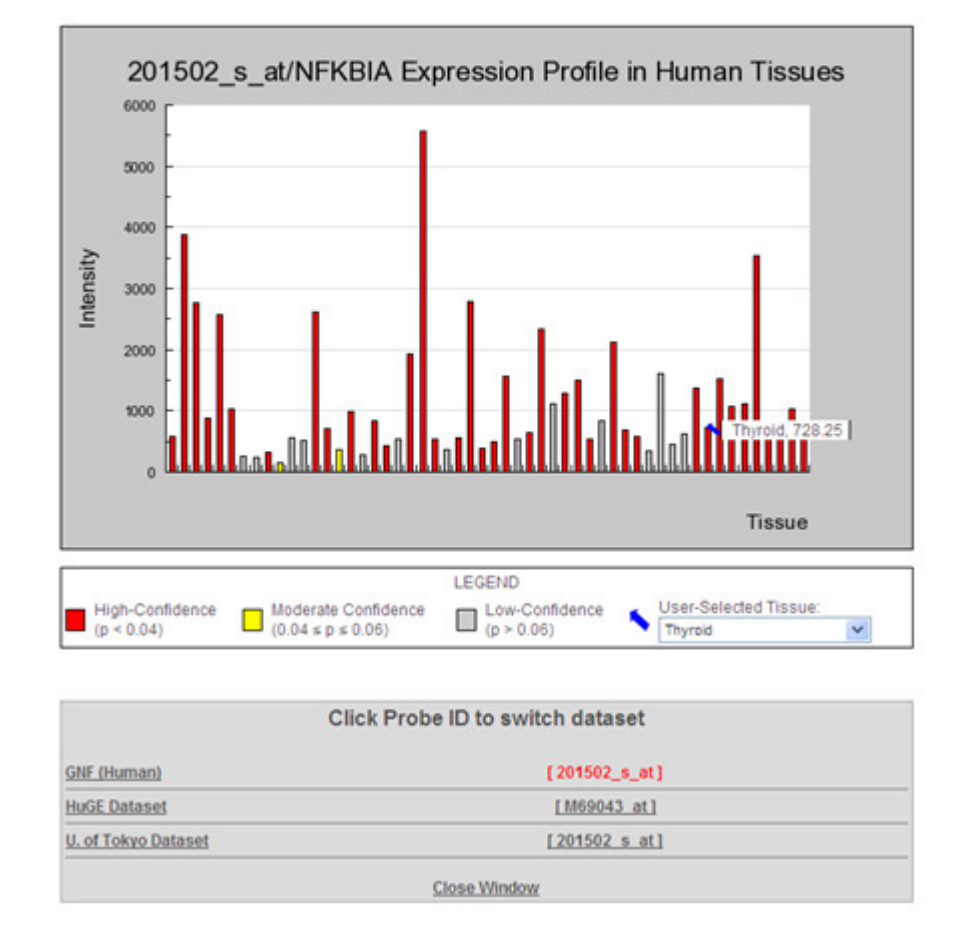

Instructions: Mouse over bars to get the tissue and intensity reading.

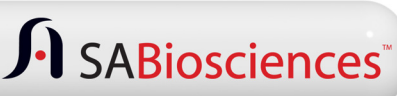

## **Accessing Multiple Database Results**

- • **Results from three microarray data sets are integrated into the GNC database.**
	- **GNF**
	- **HuGE**
	- **Univ. of Tokyo**
- • **Click on each dataset, to view the results from that database, to assess the agreement of results across these data sets.**
- • **You can also mouse-over the bar to view from which tissue the record came.**

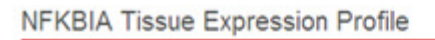

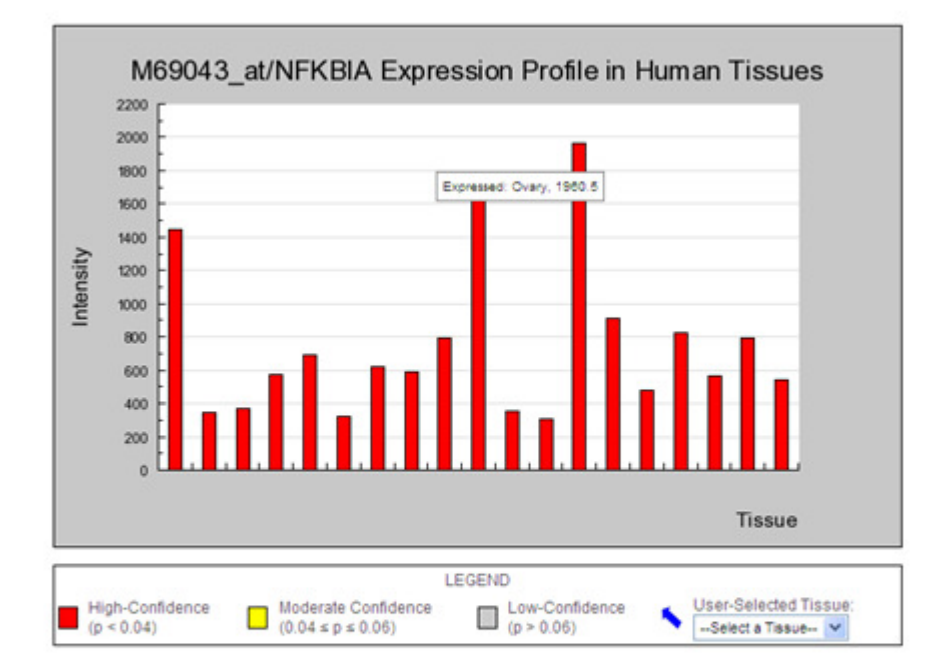

Instructions: Mouse over bars to get the tissue and intensity reading

**Click Probe ID to switch dataset GNF (Human)** [201502 s at] **HuGE Dataset** [M69043 at] **U. of Tokyo Dataset**  $[201502 s at]$ **Close Window** 

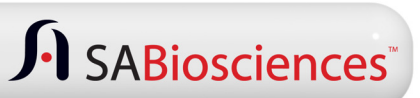

## **Finding Relevant SABiosciences Products**

- • **In order to access information on qPCR Primer Assays or siRNA for genes displayed on the gene network diagram, click on the appropriate link to the right of the network diagram.**
- • **In order to investigate the pathways that include genes displayed on the network diagram, click on the pathway found on the lower right hand side of the network diagram.**

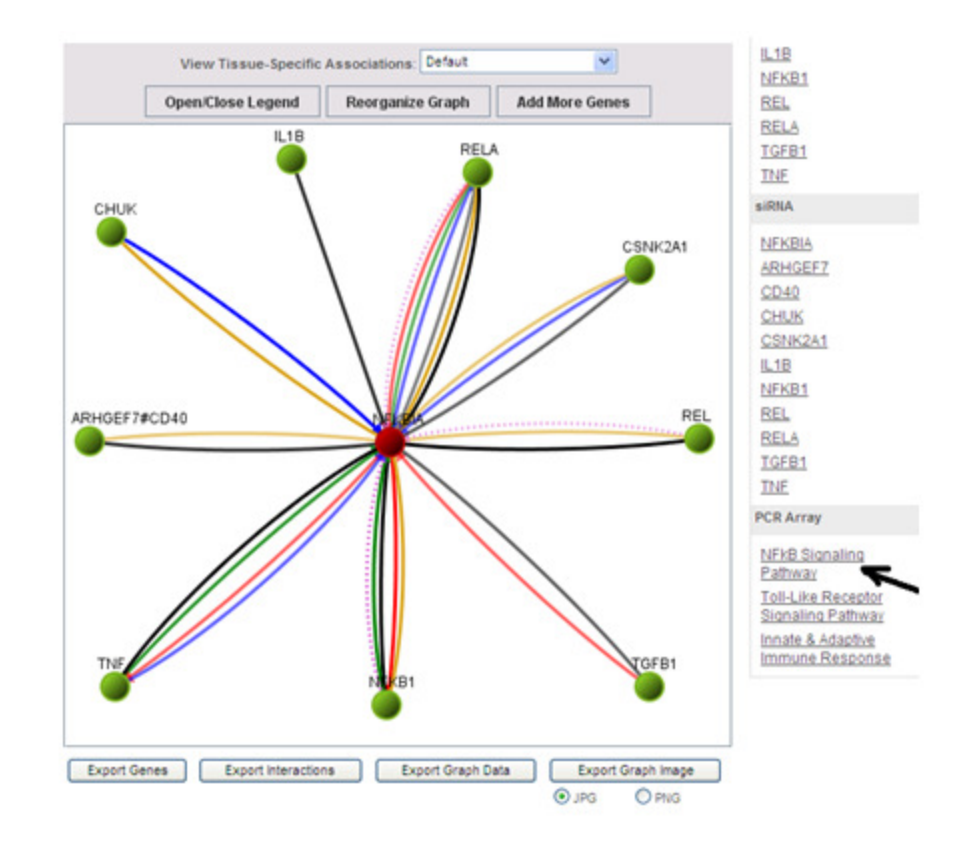

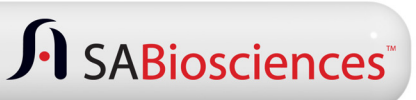

# **Finding the Right PCR Array**

- • **Clicking on a pathway hyperlink will bring up:**
	- **• Pathway description**
	- **• PCR Array Gene Tables**
	- **• "How It Works" tutorial**
	- **• Technical Resources**
	- **• Related product links**

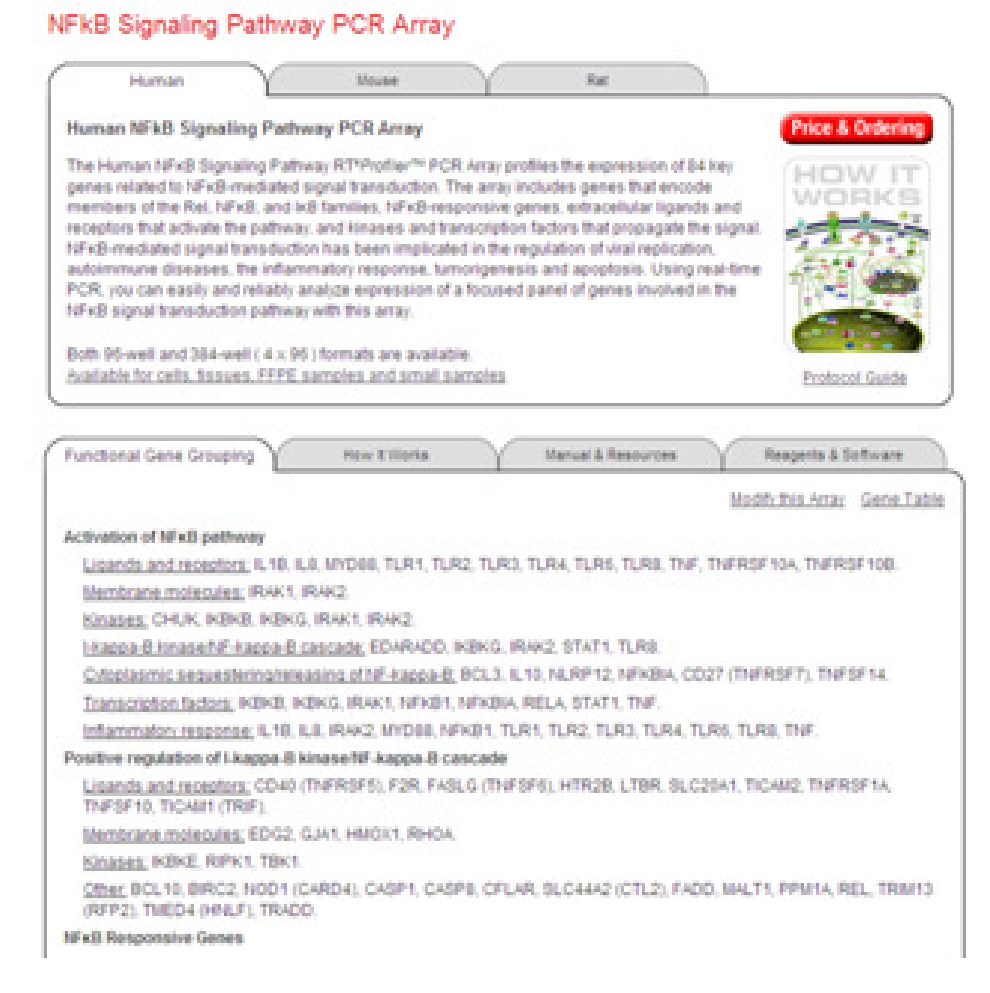

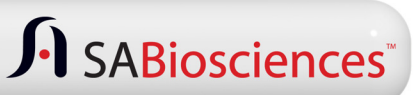

# **Saving Gene Network Central Results**

- • **In order to export any graphic as a jpg or png formatted picture, click on the "Export Graph Image" button below the gene network image.**
- • **In order to export the records for the relationships displayed on the gene network image, in a spread sheet file, click on the "Export Interactions" button below the gene network image.**

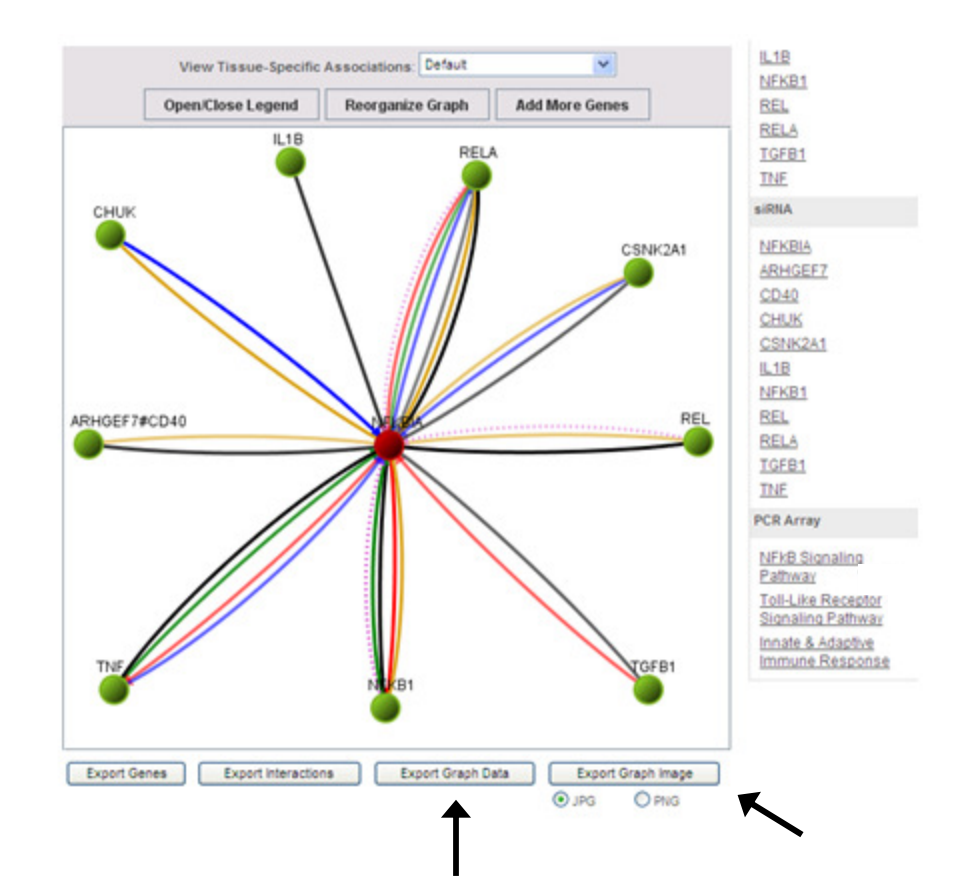

# **Contact Us**

• **If you have any questions on using Gene Network Central, please drop us a note at support@SABiosciences.com or call our Technical Support team at 1-888-503-3187.**

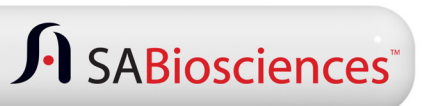